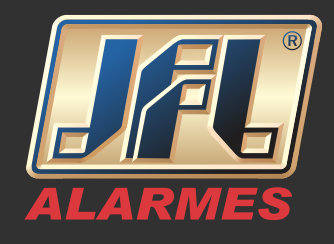

Passo 1 – Efetue o download da ferramenta 'SADP'

Acesse o site www.jflalarmes.com.br e selecione a opção 'SUPORTE' na aba 'Software/ Drivers': Selecione a versão atualizada do 'SADP'

#### Passo 2 – Instalando a ferramenta 'SADP'

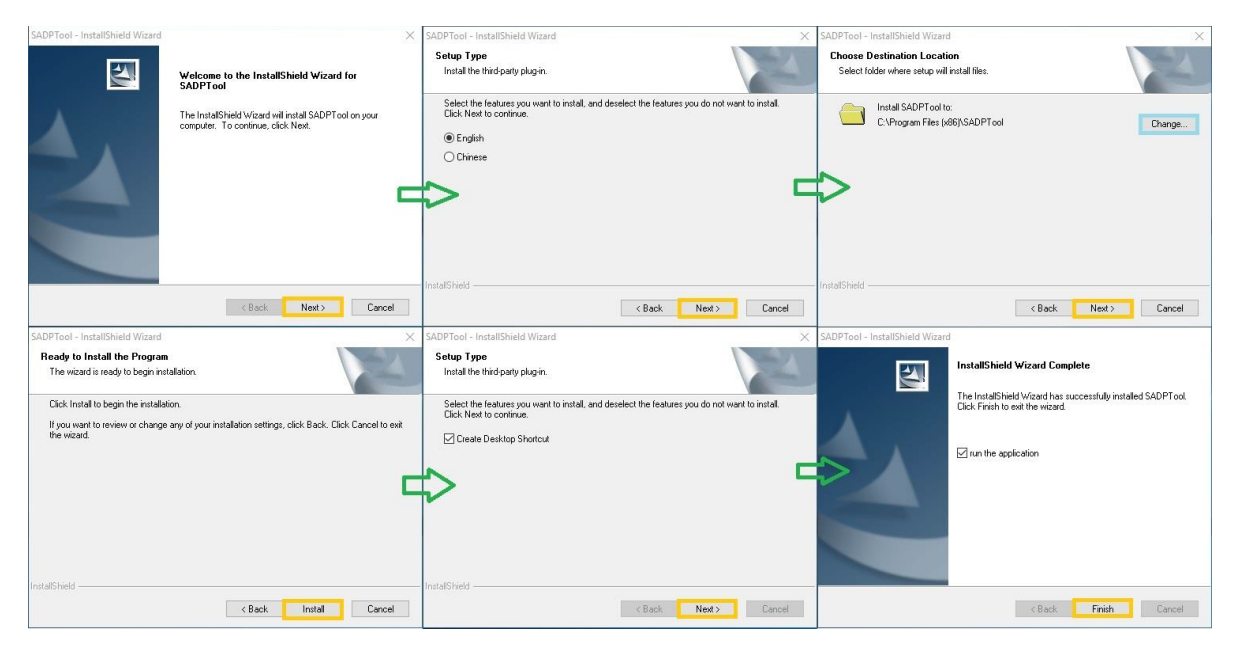

Passo 3 - Colhendo chave criptografada

Com o SADP e marque o equipamento que deseja efetuar o reset e clique em ''Forgot Password'':

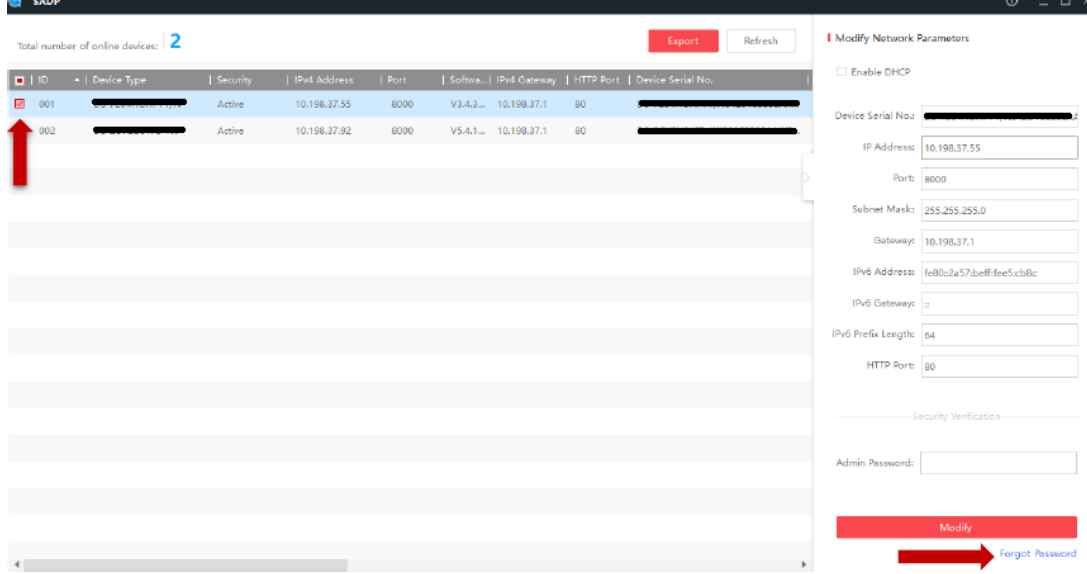

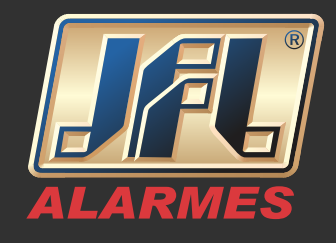

Aparecerá uma nova janela clique em "Export" e logo após em "Selecionar pasta"

Nota: Não nomeie o arquivo, ele pode tornar-se inválido. Escolha somente o destino do mesmo.

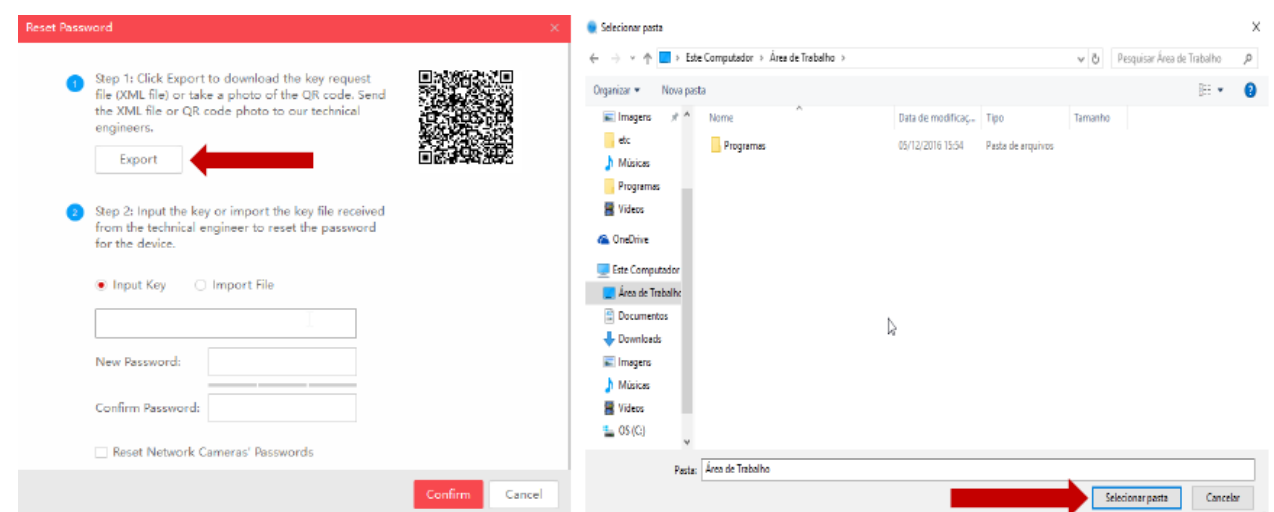

Pronto, será gerado um arquivo na pasta destinada com extensão .XML com todas as informações necessárias.

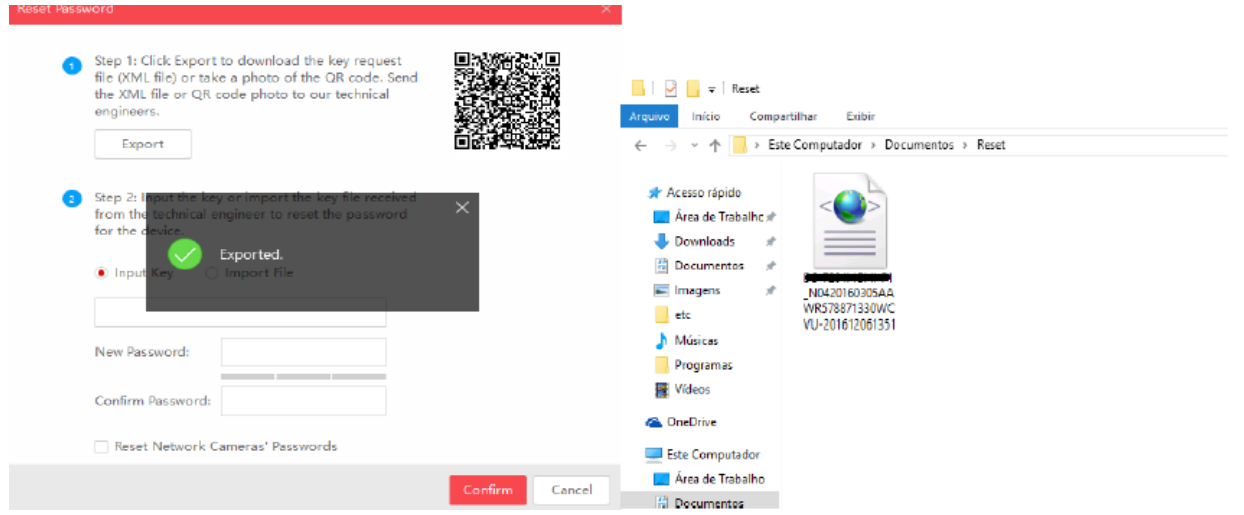

Enviar o arquivo XML para o Suporte JFL através do site para geração de arquivo de desbloqueio para criação de nova senha.

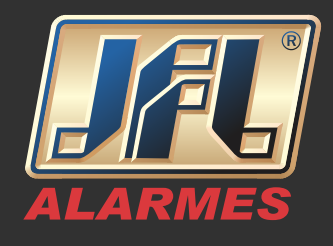

- Preencha todos dos dados solicitados pelo site;
- Clique em "Browse" e procure o arquivo gerado;
- Clique em "Enviar".

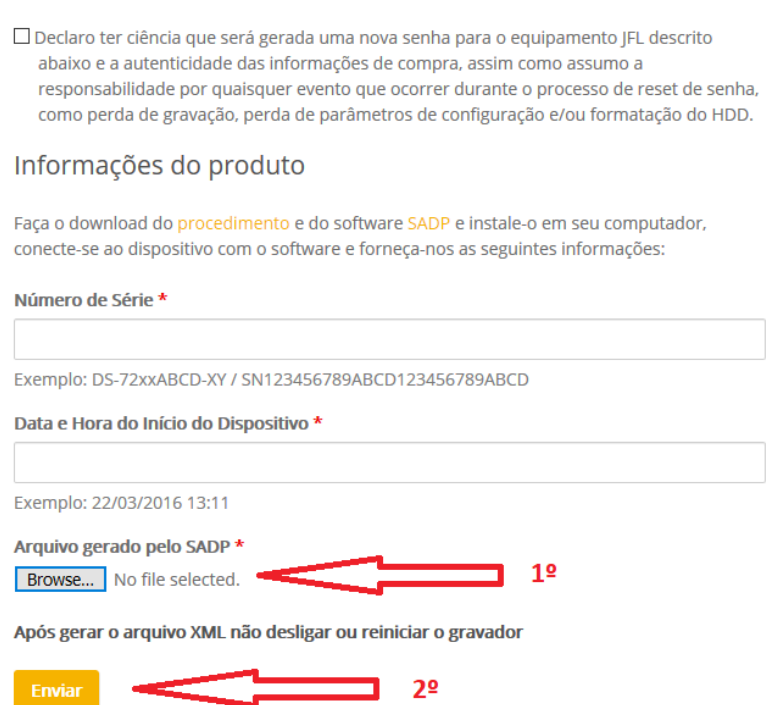

#### Passo 4 – Finalizando o Reset

Você receberá um arquivo de resposta da JFL Alarmes por e-mail, após isto siga o procedimento:

•Abra o SADP e marque o equipamento que deseja efetuar o reset e clique em 'Forgot Password';

- •Deixe a opção "Input File" selecionada;
- •Adicione o arquivo que recebido no campo indicado;

•Crie uma nova senha com letras e números (mínimo de 8 caracteres) repita a mesma e logo após clique em "Confirm":

Nota: Para sua maior segurança e uma senha forte, utilize letras maiúsculas e caracteres como @! \$ entre a sua senha.

#### www.jfl.com.br

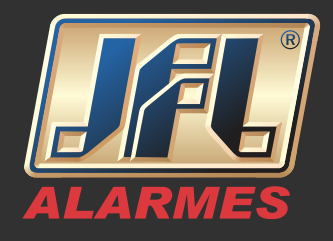

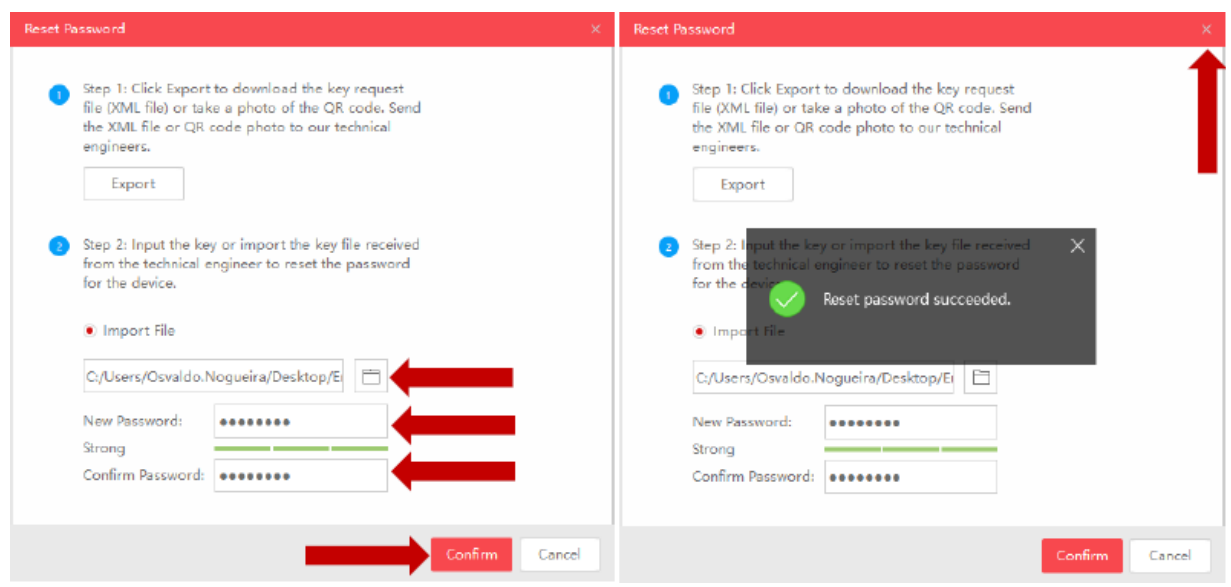

Pronto! Agora sua senha já foi alterada e seu equipamento pode ser acessado normalmente.